## Activeer uw Techniek Forum gebruikersaccount

U heeft een gebruikersaccount aangevraagd voor het Techniek Forum van de VERON. Voer de onderstaande stappen uit om uw gebruikersaccount te activeren. Na deze stappen kunt u direct met het Techniek Forum aan de slag. Door het activeren van uw gebruikersaccount gaat u akkoord met de algemene voorwaarden van het Techniek Forum. Vergeet dus niet om deze algemene voorwaarden [even te lezen.](https://forum.veron.nl/index.php?help/terms) Wij wensen u heel veel plezier met uw Experimenteel Radio Onderzoek en hopen dat u op het Techniek Forum veel informatie zult vinden maar ook delen.

- 1. Navigeer naar<https://forum.veron.nl/index.php> met uw internetbrowser (internet Explorer, google Chrome)
- 2. Rechtsboven ziet u de knop aanmelden druk hierop.
- 3. Bovenin verschijnt nu een venster. Zie afbeelding:

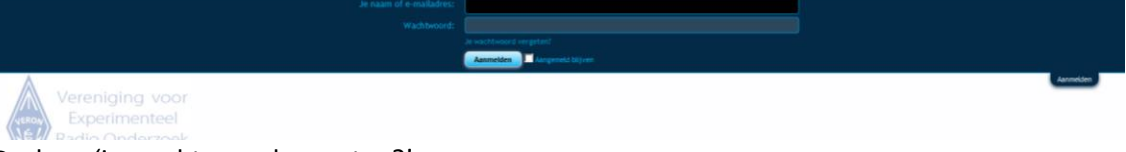

- 4. Druk op 'je wachtwoord vergeten?'
- 5. Er verschijnt een vervolgscherm dat er als volgt uitziet

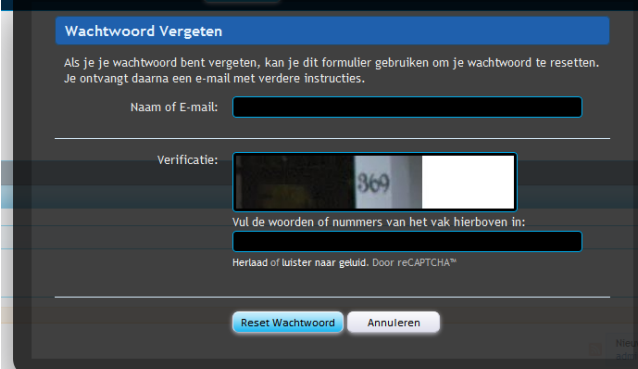

- 6. Vul bij 'naam of e-mail' uw VERON e-mail alias in [\(voorbeeld@veron.nl\)](mailto:voorbeeld@veron.nl)
- 7. Type de cijfers en letters die te zien zijn in de afbeelding over in het tekstveld onder de afbeelding.
- 8. Druk op 'reset wachtwoord'
- 9. U ontvangt nu een e-mail met als titel 'VERON Techniek Forum Aanvraag Terugstellen Wachtwoord' open deze e-mail
- 10. In de e-mail treft u onder de kop 'reset wachtwoord' een link, druk hierop of kopieer de link en open deze in uw internet browser.
- 11. U ziet nu de volgende pagina waarin u het wachtwoord kunt wijzigen.

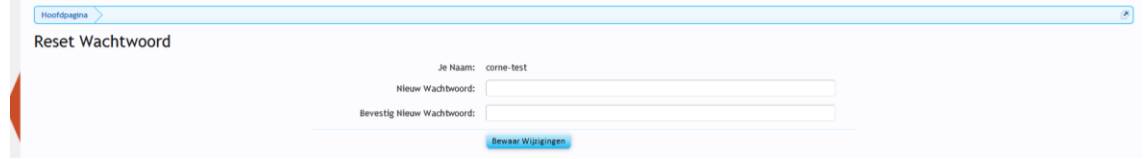

12. Er zijn eisen gesteld aan uw wachtwoord om te garanderen dat deze veilig is. Indien u een bericht krijgt dat uw wachtwoord niet veilig genoeg is of niet lang genoeg (minimaal 8 karakters)

dan drukt u op de vorige knop in uw internet browser (vaak een pijl de linker kant op in de linker bovenhoek). Probeer het dan opnieuw.

- 13. Welkom, uw VERON forum gebruikersaccount is nu geactiveerd en klaar voor gebruik. Navigeer in uw internetbrowser naar [https://forum.veron.nl](https://forum.veron.nl/) en druk rechtsboven op de knop aanmelden.
- 14. Hier vult u uw e-mailadres van de VERON in (voorbeeld@veron.nl) en het door u zojuist gekozen wachtwoord.
- 15. Een soort gelijk overzicht als het volgende is nu zichtbaar op uw scherm.

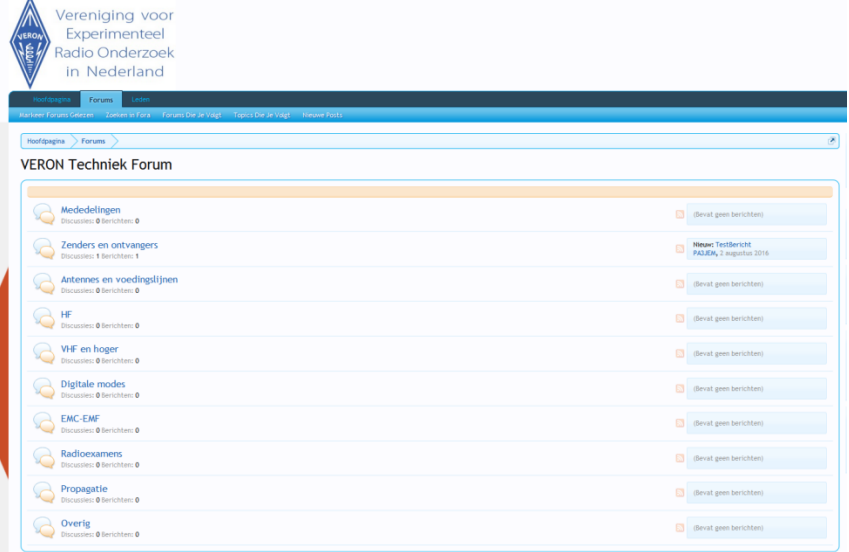

16. Elke praatwolk is een categorie, waarin verschillende discussies kunnen worden gestart. In elke discussie kunt u reageren op wat andere zeggen of wat toevoegen met betrekking tot het onderwerp. U kunt ook zelf discussies starten in het onderwerp naar u keuze. Wat en hoe er op het Techniek Forum omgegaan wordt met berichten is aan strikte regels gebonden. Lees daarom eerst de voorwaarden en regels hier <https://forum.veron.nl/index.php?help/terms>